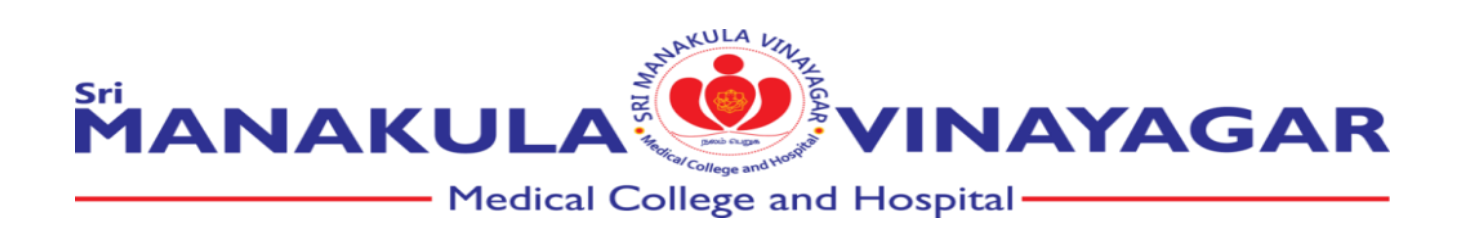

## ONLINE PLATFORM FOR SHARING OF E-CONTENTS BY FACULTY

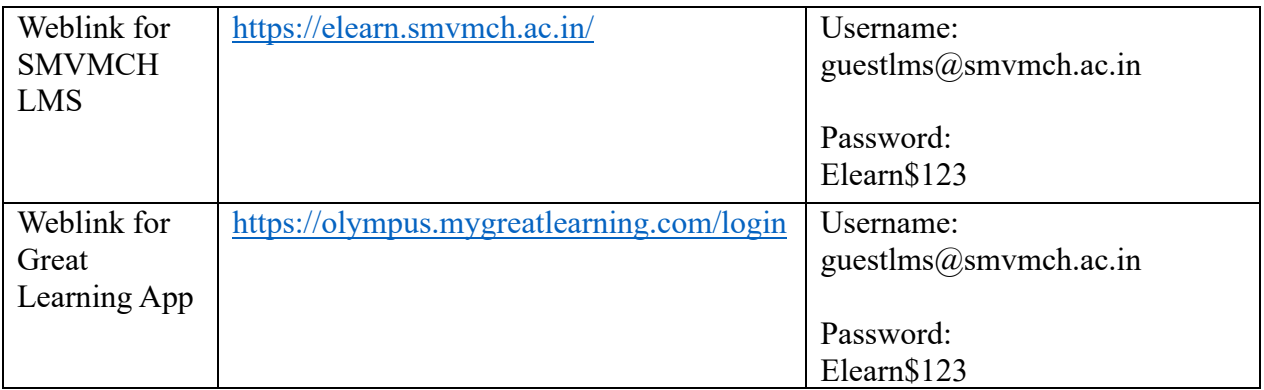

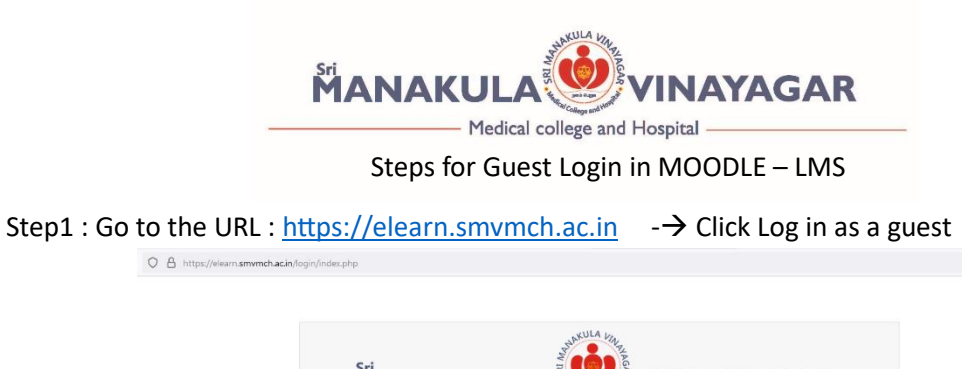

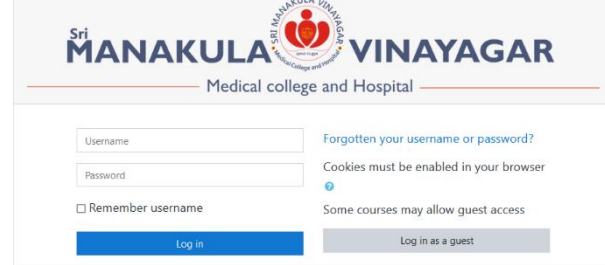

Step 2 : Click available courses – Eg: ANATOMY

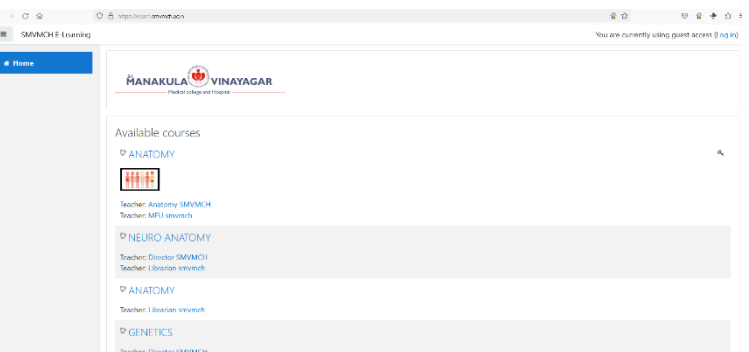

Step 3 : Enter Guest Access Password: Elearn\$123

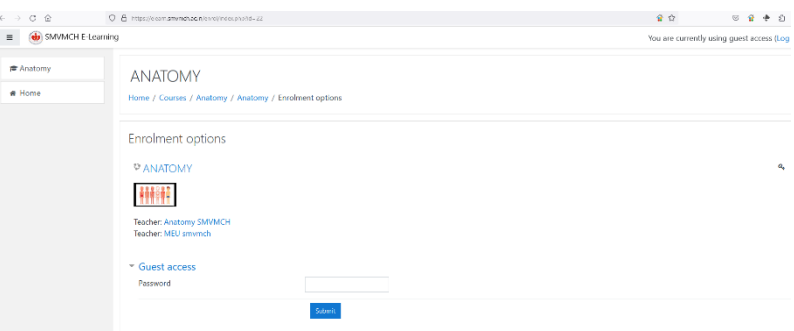

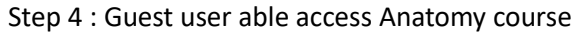

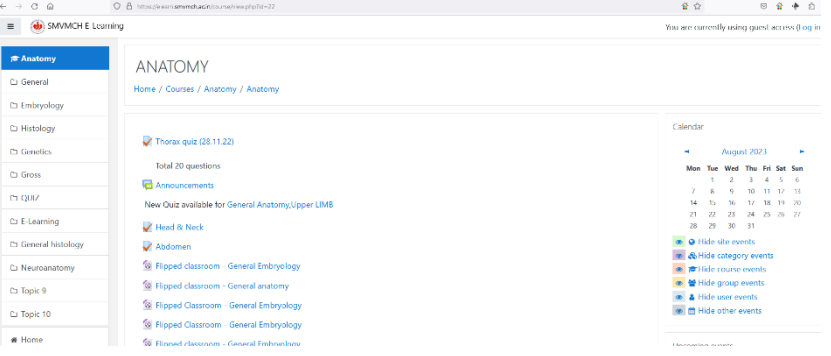

Repeat from step 2 to access other courses

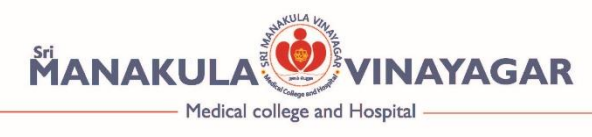

Steps for Guest Login in MOODLE – LMS

Step1 : Go to the URL : <https://olympus.mygreatlearning.com/login> -→ Enter User id : guestlms@smvmch.ac.in Password: Elearn\$123

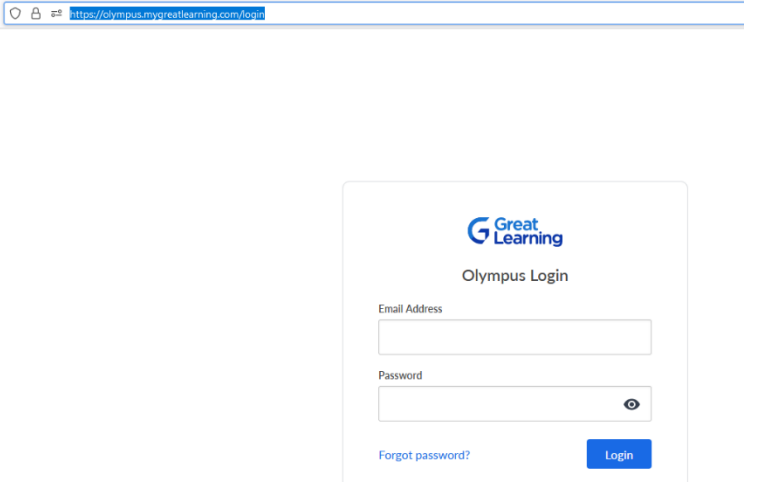

Step 2 : Click available courses / Batch– Eg: MBBS (Batch 2020)

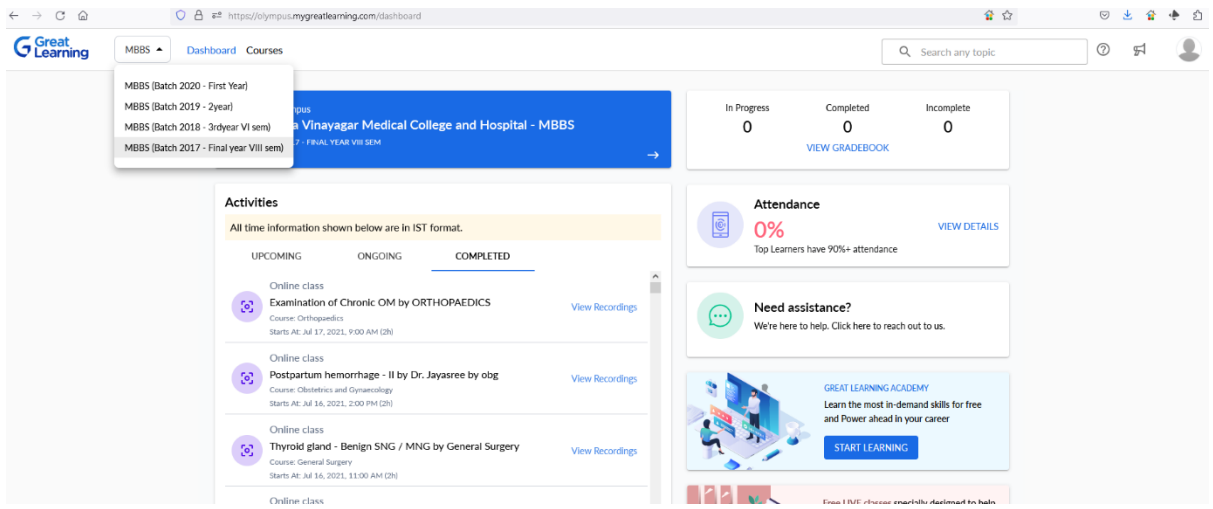

Guest user can view the completed online classes.

Repeat from step 2 to access other courses / Batches